# Installation and Registration Summary KeyMaths3 – Diagnostic Assessment (DA) and Essential Resources (ER)

The purpose of this document is to provide you with a 'Step by Step' guide for installing and registering the KeyMaths3 application. For more detailed information on any of the application's features, please refer to, or download the *User Guide* from the KeyMaths3 CD.

## **We recommend this product be installed by your IT department or it must be installed by a user who has Local Administration rights on the computer where the software is being installed.**

### **Step 1 – Install the application**

Install the KeyMaths3 Diagnostic Assessment (DA) and Essential Resources (ER) software as per the installation instructions located on the inside panel on the front cover of each CD ROM case – refer Figure 1

| <b>Installing the ASSIST™ Software</b><br>You will need to have administrative privileges to your computer<br>before installing this software<br>1. Close all applications.<br>2. Insert the ASSIST CD-ROM into the CD-ROM drive.<br>3. Follow the instructions for your operating system:<br>Windows® 2000/XP/Vista:<br>Wait for the auto-launch to appear, and follow the onscreen instructions to install the ASSIST software to your desktop.<br>Note: If the auto-launch does not run, do the following:<br>a. Double-click on My Computer.<br>b. Double-click on your CD-ROM drive.<br>c. Double-click on the Setuplexe icon to begin installing.<br>After the KeyMaths-3 DA ASSIST is installed, another<br>installer will launch for the Java <sup>nx</sup> Runtime Environment.<br>If the proper version of Java is already installed, you will<br>be asked if you would like to reinstall the software. This<br>is referencing the Java Runtime Environment and not the<br>KeyMaths-3 DA ASSIST. Click No to exit the install. If the<br>proper version is not installed, a license agreement will<br>appear. Follow the onscreen prompts to complete installation<br>of the Java Runtime Environment. You may be prompted to<br>restart once installation is complete. | Macintosh® OS X v10.x<br>a. Double-click on the CD icon that appears on your desktop.<br>b. Double-click on the Setup icon.<br>c. Follow the onscreen instructions to install the ASSIST<br>software to your desktop.<br><b>Opening the ASSIST Software</b><br>Use one of the following methods to open the ASSIST software:<br>Double-click on the KeyMaths-3 DA ASSIST icon on your<br>desktop.<br>$-$ OR $-$<br>Windows 2000/XP/Vista:<br>Go to your computer's Start   menu.<br>Select Programs » Pearson » KeyMaths-3 DA ASSIST<br><b>» KeyMaths-3 DA ASSIST</b><br>Macintosh OS X v10.x:<br>Go to Macintosh HD >> Applications >> KeyMaths-3 DA<br>ASSIST >> KeyMaths-3 DA ASSIST<br>Important: Your User Name and Password are located on<br>the sticker on the back of the software CD case. | $1 - DA$ Assist |
|----------------------------------------------------------------------------------------------------|----------------------------------------------------------------------------------------------------|-----------------|
| Installing the KeyMaths <sup>m</sup> -3 Essential Resources<br>Software<br>You will need to have administrative privileges to your computer<br>before installing this software.<br>1. Close all applications.<br>2. Insert the KeyMaths-3 ER CD-ROM into the CD-ROM drive.<br>3. Follow the instructions for your operating system:<br>Windows <sup>®</sup> 2000 or later:<br>Wait for the auto-launch to appear, and follow the onscreen<br>instructions to install the software to your desktop.<br>Note: If the auto-launch does not run, do the following:<br>a. Double-click on My Computer.<br>b. Double-click on your CD-ROM drive.<br>c. Double-click on the Setup.exe icon to begin installing.<br>After the software is installed, another installer will launch<br>for the Java <sup>nx</sup> 2 Runtime Environment. If the proper version<br>of Java is already installed, you will be asked to modify or<br>remove the current installation. Click Cancel to exit the install.<br>If the proper version is not installed, a license agreement will<br>appear. Follow the onscreen prompts to complete installation<br>of the Java 2 Runtime Environment.<br>You may be prompted to restart once installation is complete.                                            | Macintosh <sup>®</sup> OS X v10.3 or later:<br>a. Double-click on the CD icon that appears on your desktop.<br>b. Double-click on the Setup Icon.<br>c. Follow the onscreen instructions to install the software to<br>vour desktop.<br><b>Opening the Software</b><br>Use one of the following methods to open the software:<br>Double-click on the KeyMaths-3 ER icon on your desktop.<br>$-$ OR $-$<br>Windows 2000 or later:<br>Go to your computer's Start menu.<br>Select Programs or All Programs » Pearson<br>» KeyMaths-3 » KeyMaths-3 Essential Resources<br>Macintosh OS X v10.3 or later:<br>Go to Macintosh HD >> Applications >> KeyMaths-3<br>» KeyMaths-3 Essential Resources                                                                                                    | $2$ – ER L-I    |
| Installing the KeyMaths <sup>11</sup> -3 Essential<br><b>Resources Software</b><br>You will need to have administrative privileges to your computer<br>before installing this software.<br>2. Insert the KeyMaths-3 ER CD-ROM into the CD-ROM drive.<br>3. Follow the instructions for your operating system:<br>Windows: 2000 or later:<br>Wait for the auto-launch to appear, and follow the onscreen<br>instructions to install the software to your desktop.<br>Note: If the auto-launch does not run, do the following:<br>a. Double-click on My Computer<br>b. Double-click on your CD-ROM drive<br>c. Double-click on the Setuplexe icon to begin installing.<br>After the software is installed, another installer will lound<br>to the bava" 2 Auntine Environment. If the proper version of Java is already installed, you will be asked to modify<br>or remove the current installation. Click C<br>complete installation of the Java 2 Runtime Environment<br>You may be prompted to restart once installation is complete                                                                                                    | Macintosh OS X v10.3 or later:<br>a. Double-click on the CD icon that appears on your desktop.<br>b. Double-click on the Setup icon.<br>c. Follow the onscreen instructions to install the software to your desktop.<br><b>Opening the Software</b><br>Use one of the following methods to open the software:<br>Double-click on the KeyMaths-3 ER icon on your desktop.<br>$-0.01$<br>Windows 2000 or later:<br>Go to your computer's Start menu.<br>Select Programs of All Programs = Pearson<br>> KeyMaths-3 > KeyMaths-3 Essential Resources<br>Macintosh OS X v10.3 or later:<br>Go to Macintosh HD » Applications » KeyMaths-3<br>» KeyMaths-3 Essential Resources                                                                                                    | $3 - ER L-II$   |

Figure 1 – Install instructions

**Note:** Once you have completed the installation as per the instructions you will notice both the KeyMaths 3 Diagnostic Assessment (DA) and the Essential Resources (ER) shortcut icons will appear on your desktop even if you have only purchased/installed one of the products – refer Figure 2

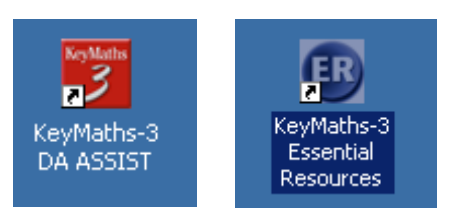

Figure 2 – Shortcut Icons

**Important** - Before proceeding to step 2 you will need the information on the label located on the back of your CD-ROM case – refer Figure 3

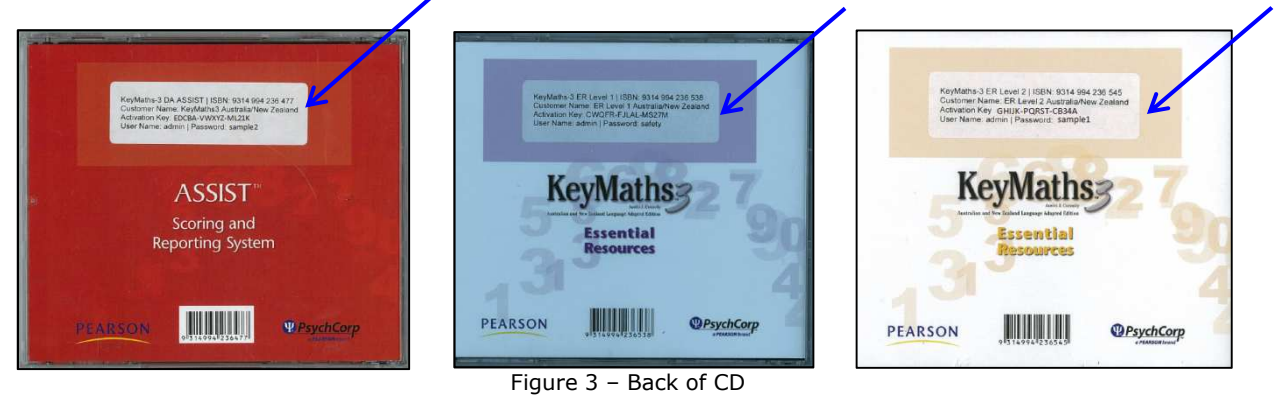

### **Step 2 – Getting Started – Registering the application.**

In order to start using your new application you need to complete the registration process. To do this please follow these steps.

1. Once the disc(s) are installed **double click** on the corresponding shortcut icon. We recommend selecting the DA Assist first as you will be able to register all 3 products at the one time. – refer Figure 4

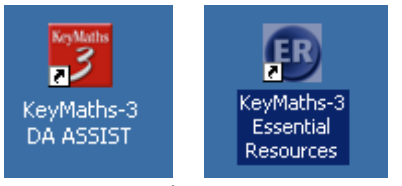

Figure 4 – Desktop Icons

**Note:** If you select the Essential Resources (ER) icon first the DA Scoring and Reporting window will appear first and then the Essential Resources window and Login screen will open – refer Figure 5

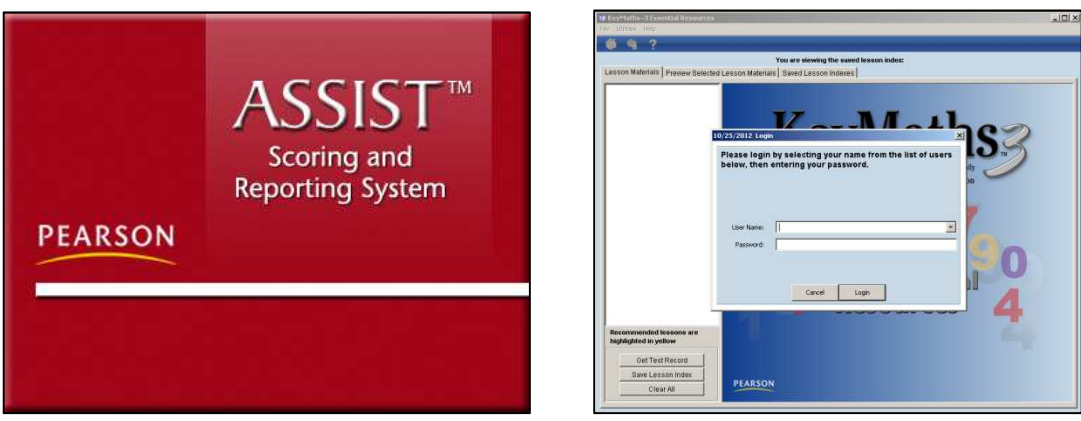

Figure 5 – DA and ER window

2. When First Run window appears, select from the options and **click** *Next -* refer Figure 5

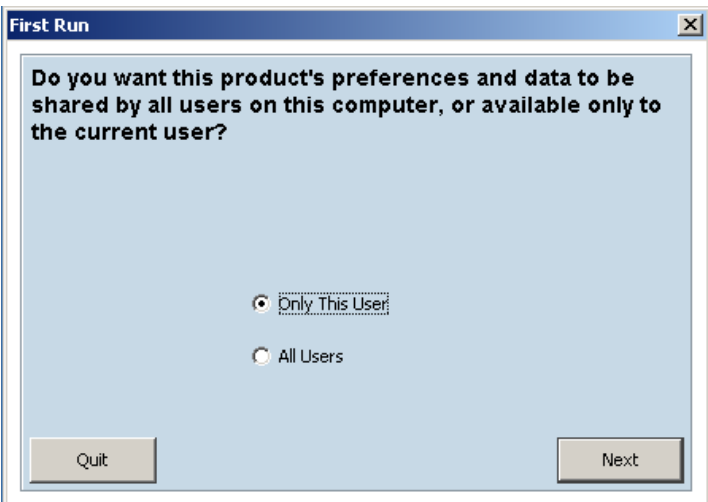

Figure 5 – First Run window

3. When Database Location window appears, select from the options and **click** *Next –*  refer Figure 6

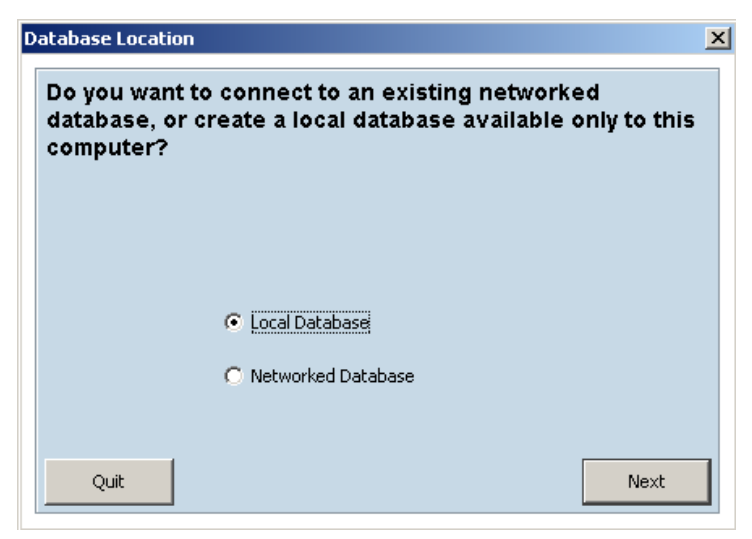

Figure 6 – Database Location window

4. In the Activation box next to the appropriate product **enter** the Customer Name and Activation Key, exactly as it appears on the label on the back of your CD-ROM case. Then **click** *Continue* – refer Figure 7

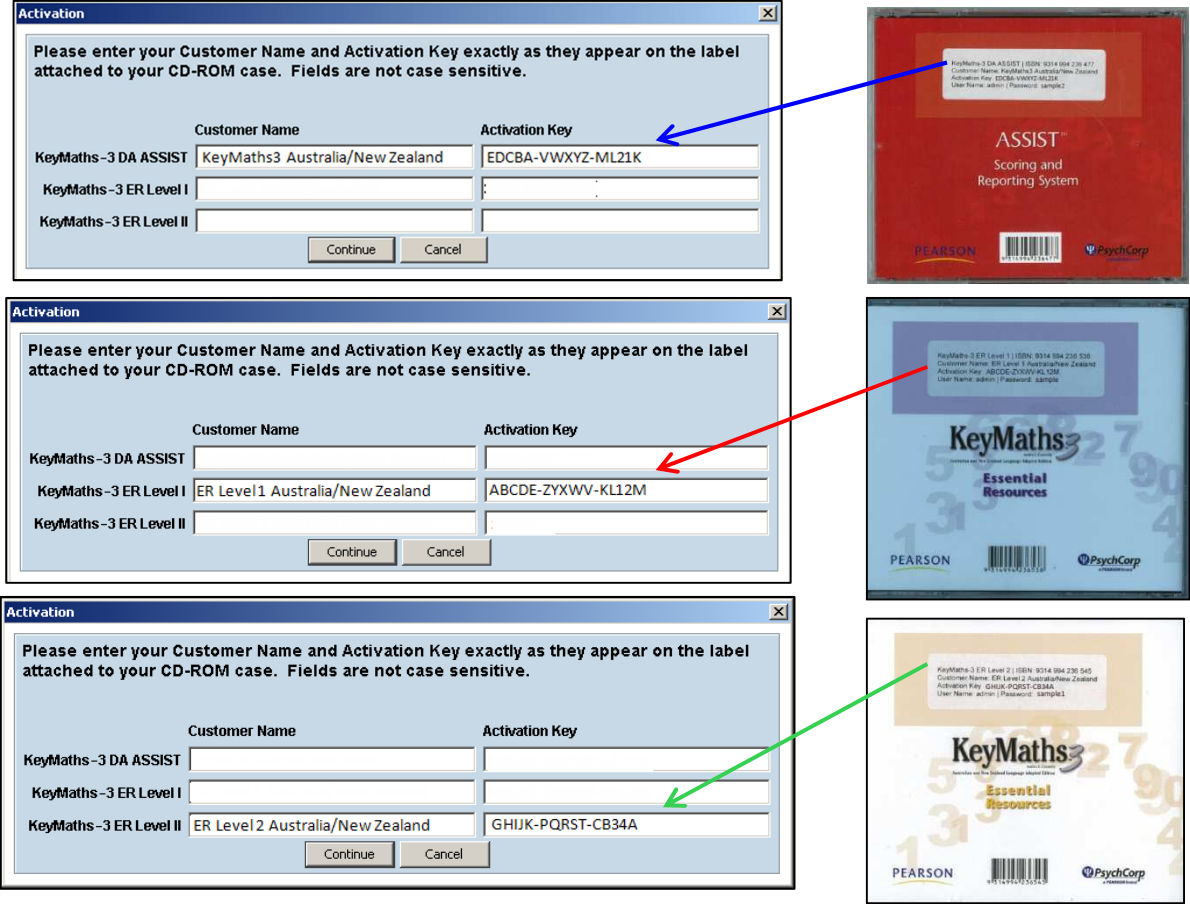

Figure 7 – Overview

#### **PEARSON**

**Note:** The Customer Name and Activation Key is different for each product. Although all the fields are showing for the ER (Essential Resources) L-I, ER L-II and the DA (Diagnostic Assessment) **only** enter the information for the product of the Icon you clicked on is Step 1.

5. Login: **Enter** The User Name and Password which is also located on the label at the back of the CD-ROM case. Then **Click** *Login* **–** refer Figure 8

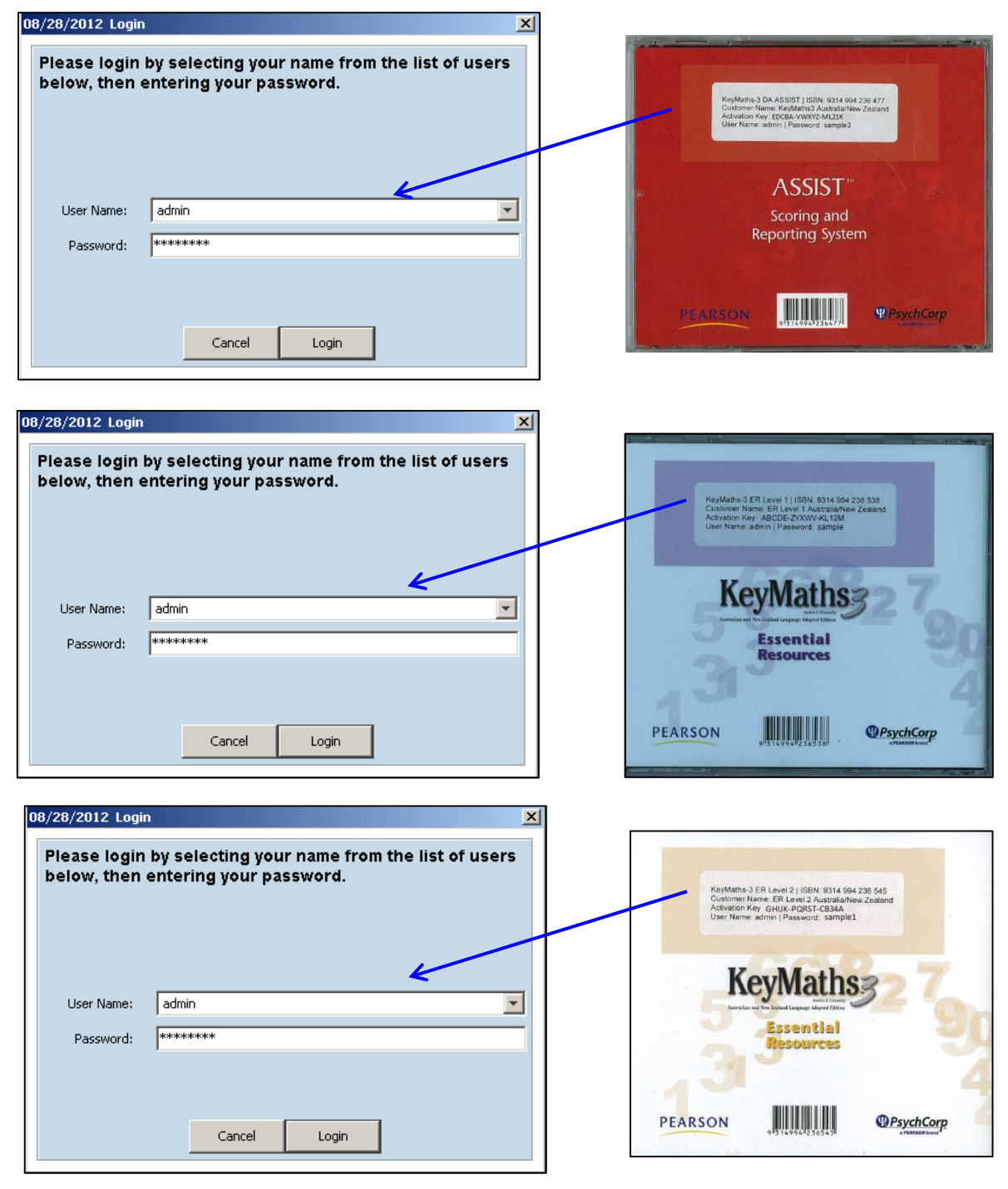

Figure 8 – Login in Window and Back of CD